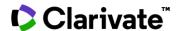

## Structure Search in Cortellis

## **Cortellis Competitive Intelligence**

Structure Search is available from Quick Search as well as drugs, patents and literature forms in Advanced Search. This guide provides instructions on how to find drugs according to their chemical structure in Cortellis Advanced Search.

1. Click 'Structure search' to open a new menu.

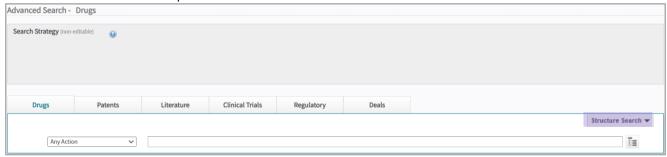

2. Structures can be transferred from reports and results tables in Cortellis, imported and drawn with Elemental.

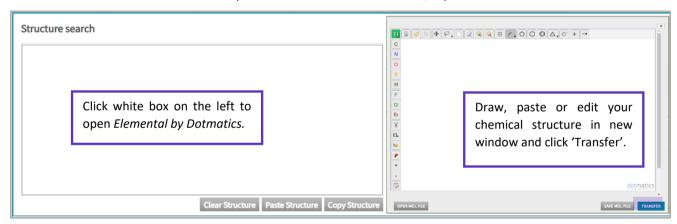

3. Select type of structure search, add additional fields to narrow down results and click 'Search' at the bottom right.

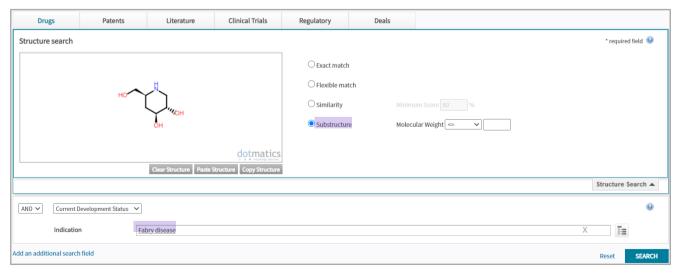

4. 'Hit structure' are displayed as a second column in results table. <u>Substructure</u> search will find drugs with same chirality and isomerism as in the original structure although these may have additional substituents, as indicated next.

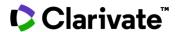

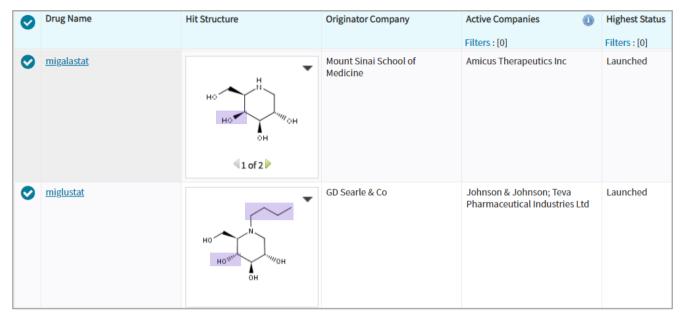

Example: The next search will find drugs with <u>similar</u> chemical structures which means they may have other substituents, different chirality and/or different isomerism compared to the original structure.

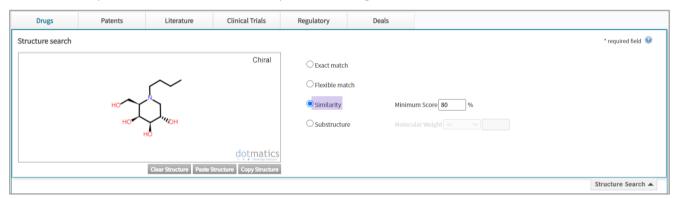

When running 'Similarity' search results table will automatically display percentage of similarity in the Hit Structure column.

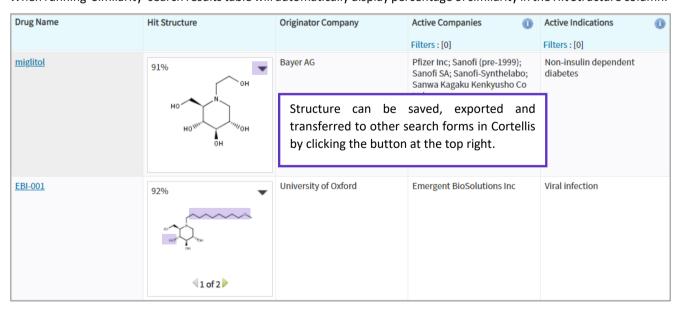

For more information contact Customer Service at LS Product Support